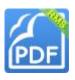

# Welcome to Foxit MobilePDF

### Instructions:

| 4 | Different Views               | 2  |
|---|-------------------------------|----|
| 4 | File Management Tools         | 3  |
| 4 | Public Cloud Services         | 4  |
| 4 | Viewing and Tools             | 5  |
| 4 | Annotation Tools              | 7  |
| 4 | Signature                     | 9  |
| 4 | Text Selection.               | 10 |
| 4 | Gestures                      | 10 |
| 4 | RMS Encruption and Decruption | 11 |

## ♣ Different Views

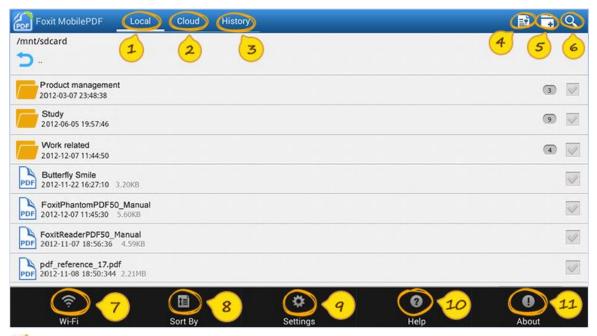

- 🤨 Local documents view: list all local files
- Cloud view: list the files in Cloud services
- History view: list recently viewed files
- ♦ You can change views by swiping finger left and right within the screen.
- 🍜 File filter: list files as required
- 🍮 Create folder: create new folder
- 🍊 Searching: search file under current file view
- Tap Menu to bring up the following functions
- 🥏 Wi-Fi: support Wi-Fi file transfer
- \delta Sort By: sort files by file name/size/last modified date
- Settings: set viewing and application related preferences
- 🥯 Help: quick start guide
- 4 About: application/company and version related information

#### Phone UI

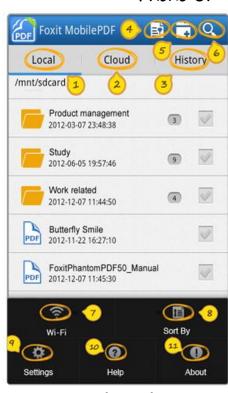

www.foxitsoftware.com

## ♣ File Management Tools

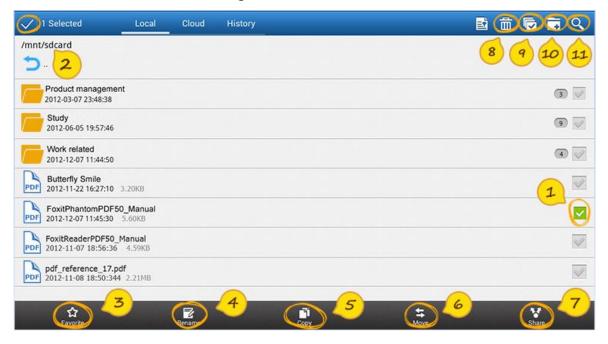

- Tap checkbox of any item to activate editing mode and bring up operation toolbar.
- Tap to deactivate editing mode and close toolbar.

#### Phone UI

### ♦ When in editing mode

- Favorite: set selected files as favorite
- 🍕 Rename: rename selected file
- 🕏 Copy: copy selected files to target place
- 🌀 Move: move selected files to target place
- Share: share selected files by Bluetooth/Mail/Other applications
- Delete: delete selected files in local documents view
- 🍕 Select/Deselect all: select/deselect all items
- 🥯 Create folder: create new folder
- 🤨 Searching: search file under current file view

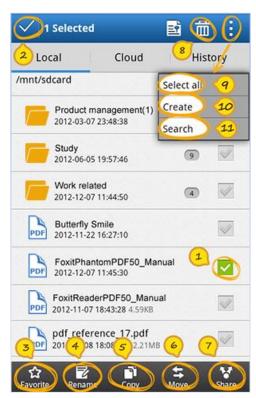

www.foxitsoftware.com

## 4 Public Cloud Services

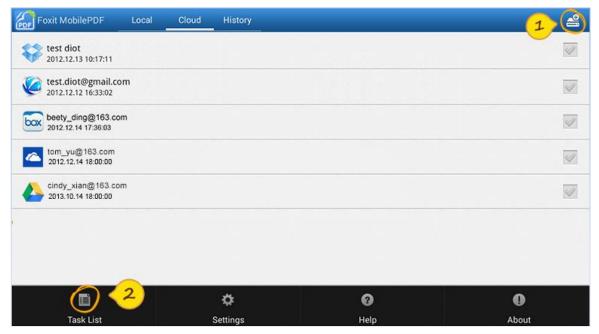

Add cloud services:

Support cloud accounts such as Dropbox, Box.net, Kuaipan, SkyDrive and Google Drive

Task list:

show ongoing tasks such as downloading and uploading files

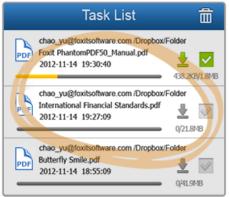

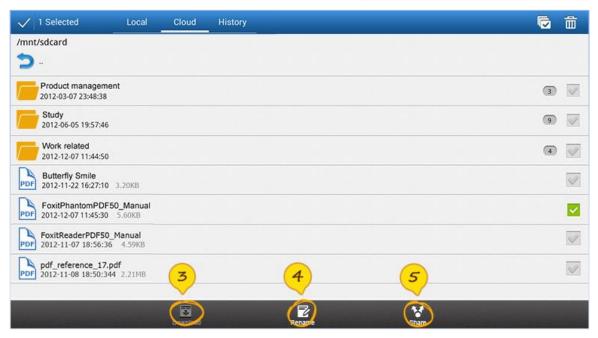

- 🍜 Download files: download targeted file from cloud services
- 🍕 Rename files: rename folder or file in cloud services
- 🥌 Share link: share targeted file link by copying text to clipboard or mail

#### Phone UI

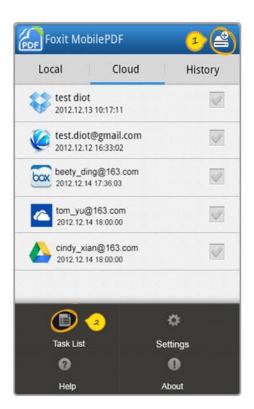

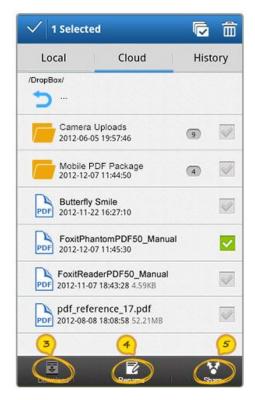

## Viewing and Tools

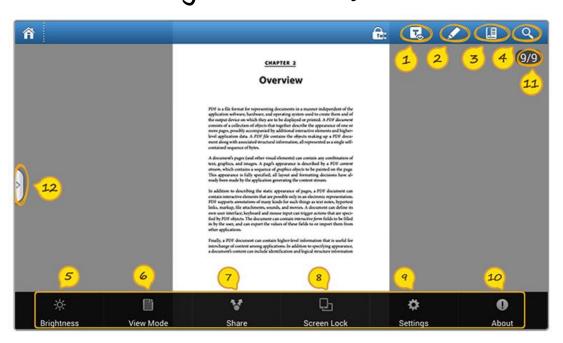

- 🤨 Text Reflow: view file in plain text mode or with pictures
- Annotation tools: includes Highlight /Note /Pencil and etc
- 🍮 Add bookmark: create a bookmark during viewing
- 🍜 Searching: list text searching results with page info and details

### Tap Menu to bring up the following functions

- 🍜 Brightness setting: adjust brightness when viewing
- View mode:
  - > Single page view mode: tap on the screen to go to next or previous page horizontally
  - > Continuous page view mode: support scroll page vertically
  - > Thumbnail: view page thumbnails
- 🧭 Share: share the file by Bluetooth/Mail/Other applications
- Screen lock: change screen display mode to portrait/landscape/auto-rotate
- Settings: direct to menu for more user preference settings
- 🥯 About: application/company and version related information
- 🤨 Go to page: input certain page number to jump to targeted place
- Panel view: Tap or drag the button from left to right to check Outline/Bookmark/Annotation information and searching results

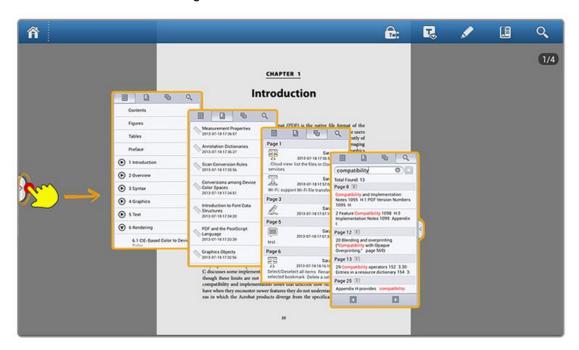

### Phone UI

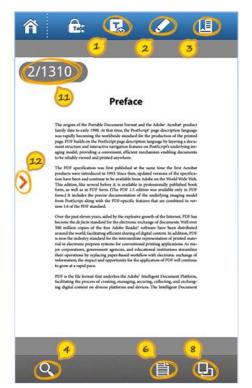

Tap Menu to bring up the following functions

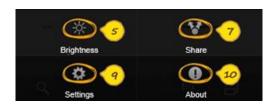

## Annotation Tools

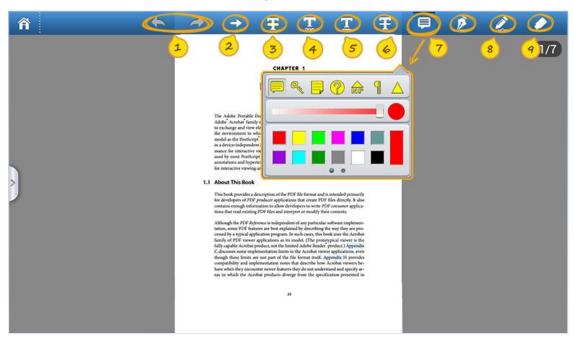

Undo: undo the last step

Redo: redo the previous undo action

Long tap each annotation icon to bring up settings panel

- Arrow: place arrow line anywhere in the document
- Highlight: mark the selected text with highlighting
- 🍕 Squiggly: mark the selected text with squiggly line
- 🥌 Underline: mark the selected text with underline
- ${\color{red} {m{\mathscr{G}}}}$  Strikeout: mark the selected text with strikeout
- 🧭 Note: add comments anywhere to record ideas with sticky note
- Pencil: mark up PDF content with the drawing tool
- 🤏 Eraser: clear freehand drawings added by pencil tool
- ♦ Short tap any annotation you have created in the file will bring up the settings panel

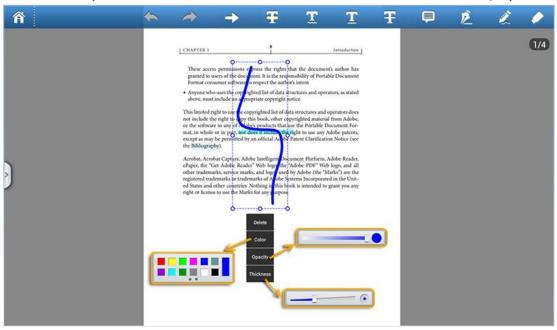

### Phone UI

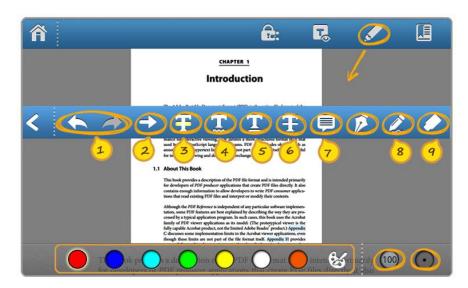

### Signature

You can easily add your signature by tapping on the screen.

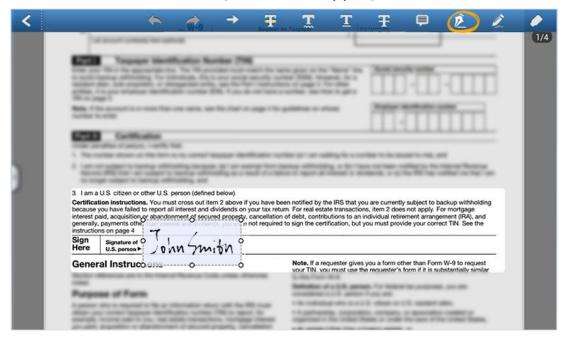

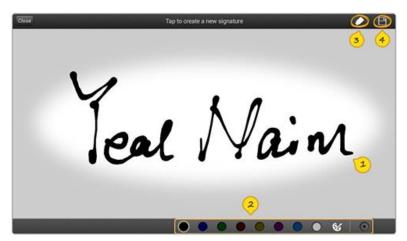

- Draw on the canvas to create new signature
- 2 Set properties of signature, including color and thickness
- Clear signature
- Save to use

- List recently used signatures
- List signature templates
- Tap to select the signature
- Tap to create new signature
- Modify and delete signatures

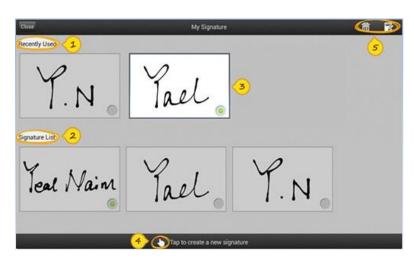

### 4 Text Selection

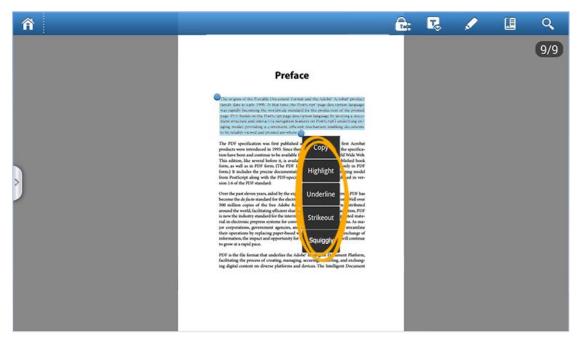

Tap and hold your finger on any <u>text area</u> will activate the menu.

You can copy text, add Highlight/Underline/Strikeout/Squiggly by yourself.

Tap and hold your finger on any blank area, you can add Note/Signature.

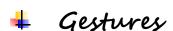

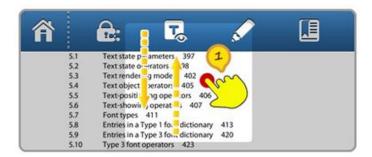

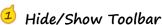

Show/Hide files operation toolbar by using one-finger tap.

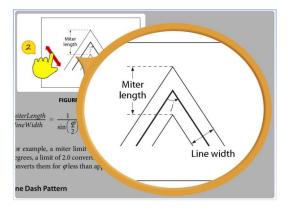

### Zoom Document

Zoom in or out of document by using two-finger pinch gesture or double tapping on the screen, zooming in or out depends on current page state.

## \* RMS Encryption and Decryption

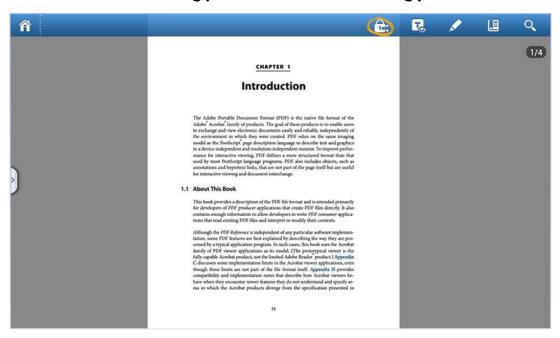

RMS)

Foxit MobilePDF

Windows Azure

Sign in with your organizational account

Password

Keep me signed in

Sign in

Can't access your account?

Organizational accounts that work here can

Encrypts PDF documents based on Microsoft Azure
 Active Directory Rights Management (AD RMS)

 Decrypts and displays PDF documents which is protected by Microsoft Azure Active Directory Rights Management (AD

No Production

- Manages the access rights of PDF documents by templates
- Allows certain users to view, print, annotate and edit a protected PDF document as per permission settings

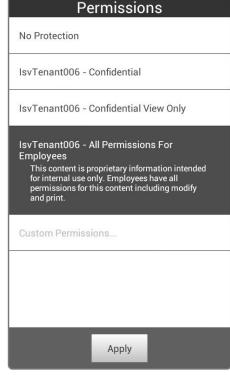

www.foxitsoftware.com